# **Configure the L2 Multicast in ACI**

## **Contents**

**Introduction Prerequisites Requirements** Components Used Background Information **Configure** Network Topology **Configurations** Step 1: Configure the Fabric Access Policies for the Multicast Server and Client Host Connectivity Step 2: Create the EPG, BD, and VRF for the Multicast Receiver and Source Step 3: Attach a Physical Domain to the EPG and Configure the Static Port Step 4: Configure IGMP Querier Verify Explanation of the L2 Multicast Packet Flow IGMP Querier Requirement **Troubleshoot** Related Information

## **Introduction**

This document describes how to configure and verify Layer 2 (L2) multicast in the same Endpoint Group (EPG) on a single Application Centric Infrastructure (ACI) fabric.

## **Prerequisites**

## **Requirements**

Cisco recommends that you have knowledge of these topics:

- L2 multicast support in ACI always supported
- Internet Group Management Protocol (IGMP) snooping in ACI enabled by default

**Note**: For more information on IGMP snooping, see the [Cisco APIC and IGMP Snoop Layer](https://www.cisco.com/c/en/us/td/docs/switches/datacenter/aci/apic/sw/2-x/KB/b_KB_Cisco_APIC_IGMP_Multicast.html#concept_DA12BA4955C940E6AAC5A9D399FBCA53) [2 Multicast Configuration](https://www.cisco.com/c/en/us/td/docs/switches/datacenter/aci/apic/sw/2-x/KB/b_KB_Cisco_APIC_IGMP_Multicast.html#concept_DA12BA4955C940E6AAC5A9D399FBCA53) document.

### **Components Used**

The information in this document is based on these software and hardware versions:

- $\cdot$  N9K-C93180YC-FX
- $\cdot$  Release 4.2(7q)

The information in this document was created from the devices in a specific lab environment. All of the devices used in this document started with a cleared (default) configuration. If your network is live, ensure that you understand the potential impact of any command.

## **Background Information**

L2 multicast refers to IP multicast packets forwarded on a L2 network segment (bridge domain(BD)/subnet), not L2 non-IP multicast packets which are multicast packets with a destination multicast MAC address without an IP header. L2 multicast also excludes link local multicast (224.0.0.0/24). Link local multicast is always forwarded to all ports in the BD.

L2 multicast in ACI is only forwarded within the BD. If you have multiple EPGs that use the same BD, multicast traffic flood in all EPGs regardless of contracts in place between EPGs.

Cisco ACI forwards multicast frames on the overlay multicast tree that is built between leaf and spine switches. L2 traffic uses Forwarding Tag (FTAG) trees to provide efficient load balancing across multiple, redundant, same cost links. For more information on the details of FTAG tree, see the [ACI Fundamentals](https://www.cisco.com/c/en/us/td/docs/switches/datacenter/aci/apic/sw/1-x/aci-fundamentals/b_ACI-Fundamentals/b_ACI-Fundamentals_chapter_010010.html#concept_1E8BF286E1C043EF839D80935FDF9F50) document.

**Note**: We recommend that you do not disable IGMP snoop on the BD. If you disable IGMP snoop, you might see reduced multicast performance because of excessive false flood within the BD.

## **Configure**

### **Network Topology**

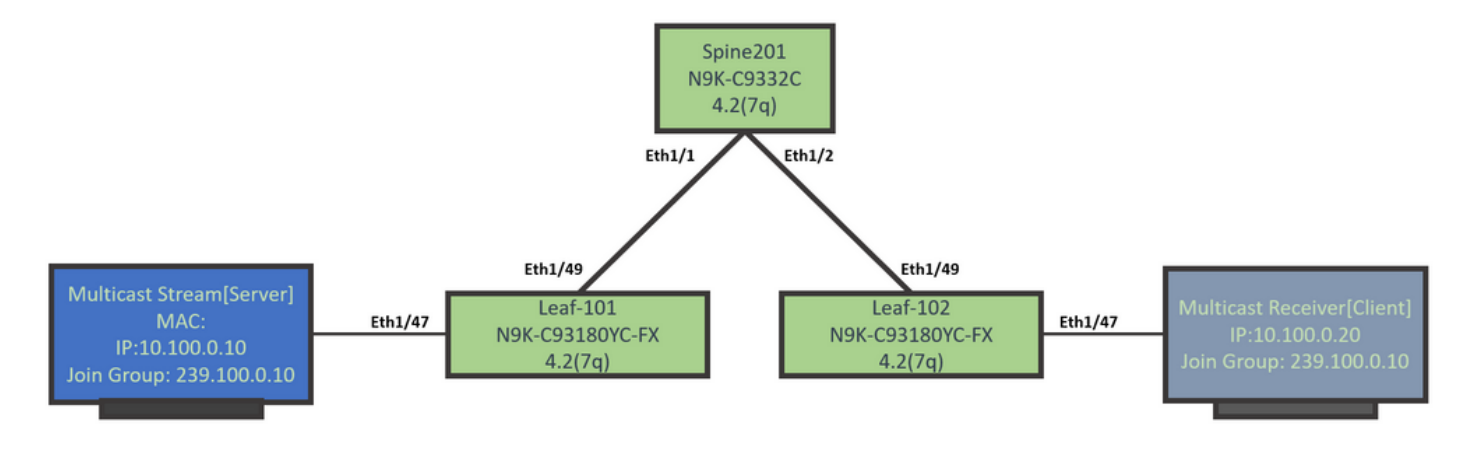

## **Configurations**

This is a summary of the configuration steps. There is not much configuration for L2 multicast except to enable an IGMP querier.

- Step 1: Configure the Fabric Access Policies for the Multicast Server and Client Host **Connectivity**
- Step 2: Create the EPG, BD, and VRF for the Multicast Receiver and Source
- Step 3: Attach a Physical Domain to the EPG and Configure the Static Port
- Step 4: Configure the IGMP Querier

This section describes the detailed configuration steps.

### **Step 1: Configure the Fabric Access Policies for the Multicast Server and Client Host Connectivity**

The images show the high-level approach to the configuration. Additional details about access policies is available in the [ACI Initial Deployment](https://www.cisco.com/c/en/us/td/docs/switches/datacenter/aci/apic/white_papers/Cisco-ACI-Initial-Deployment-Cookbook.html#_Toc6840517) document.

You can skip this step if the access policies are already in place.

• This image shows the multicast server port fabric polices.

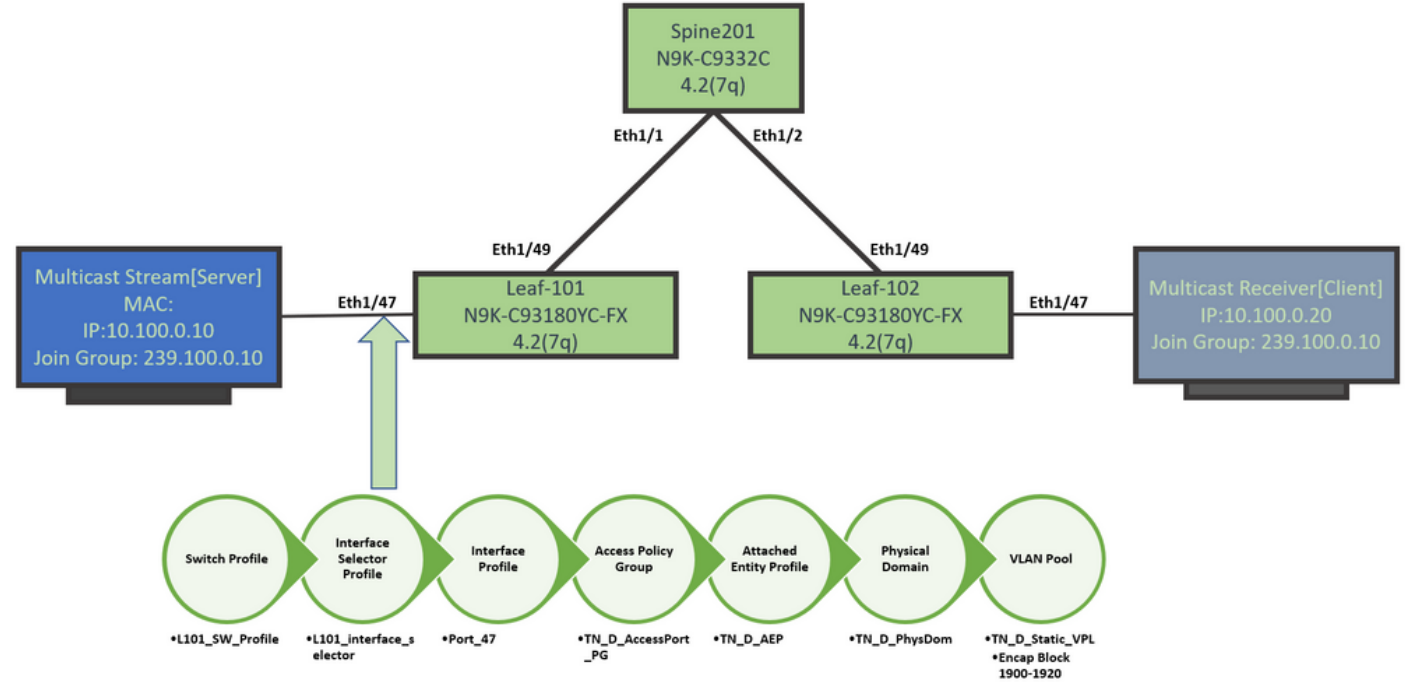

• This image shows the multicast receiver port (client) fabric polices.

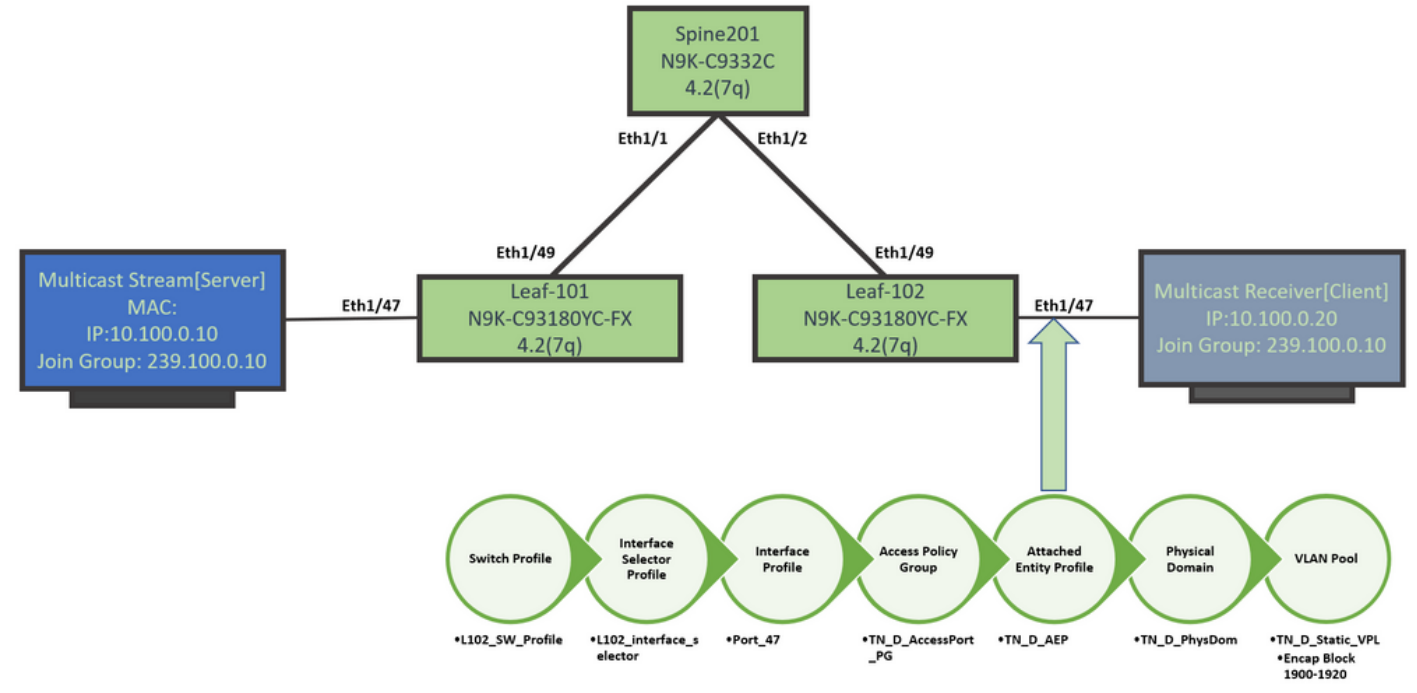

**Step 2: Create the EPG, BD, and VRF for the Multicast Receiver and Source**

#### • The EPG, BD and VRF are created with default parameters.

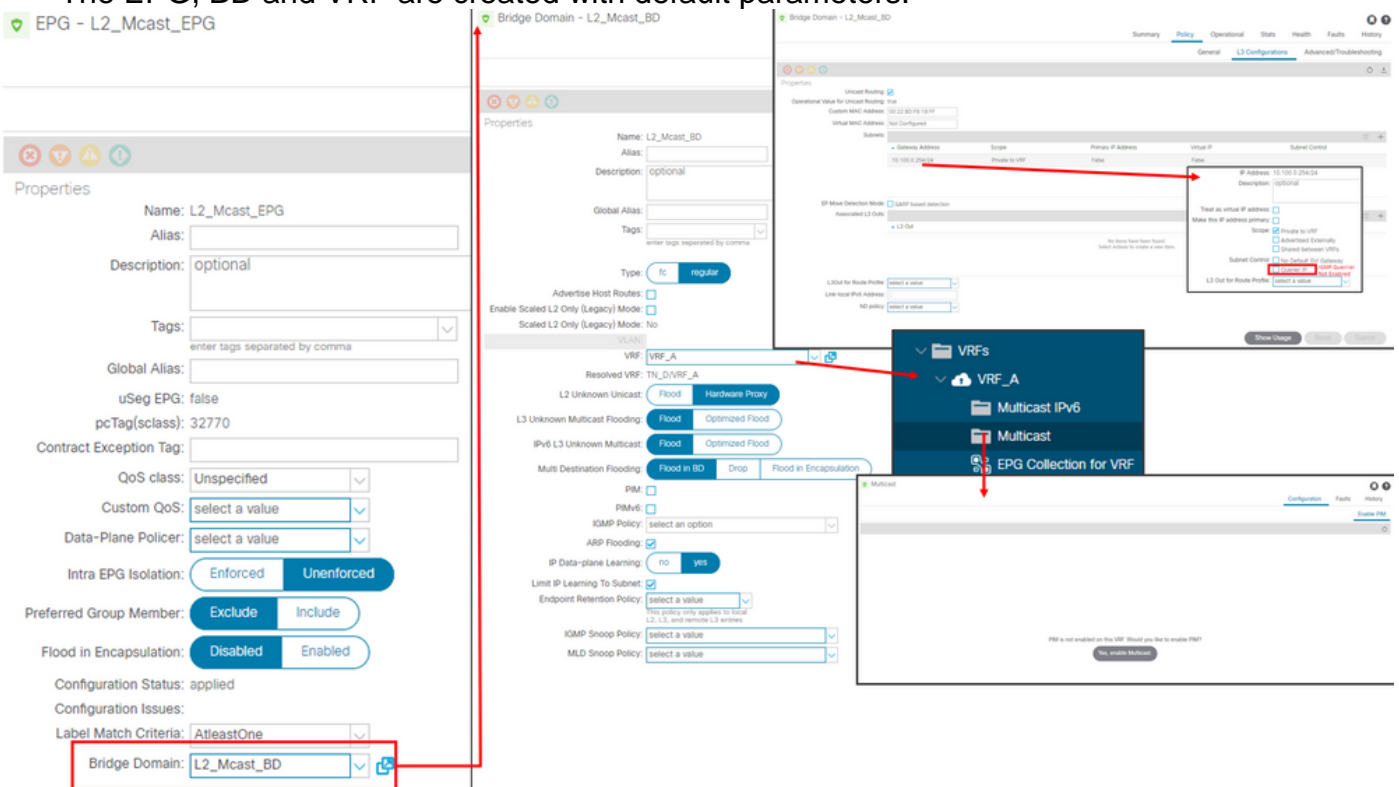

### By default, a BD uses the default **IGMP snoop policy that is predefined in the 'Common' Tenant**.

The IGMP querier is not enabled by default under the BD subnet, which is the case for a legacy NXOS or Cisco IOS® based deployment as well.

• In order to check the default IGMP snoop policy, choose the 'Common' tenant > Polices > **Protocol > IGMP Snoop > default** to see that the default IGMP policy does not have the **Enable querier** box checked.

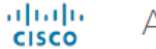

#### **APIC**

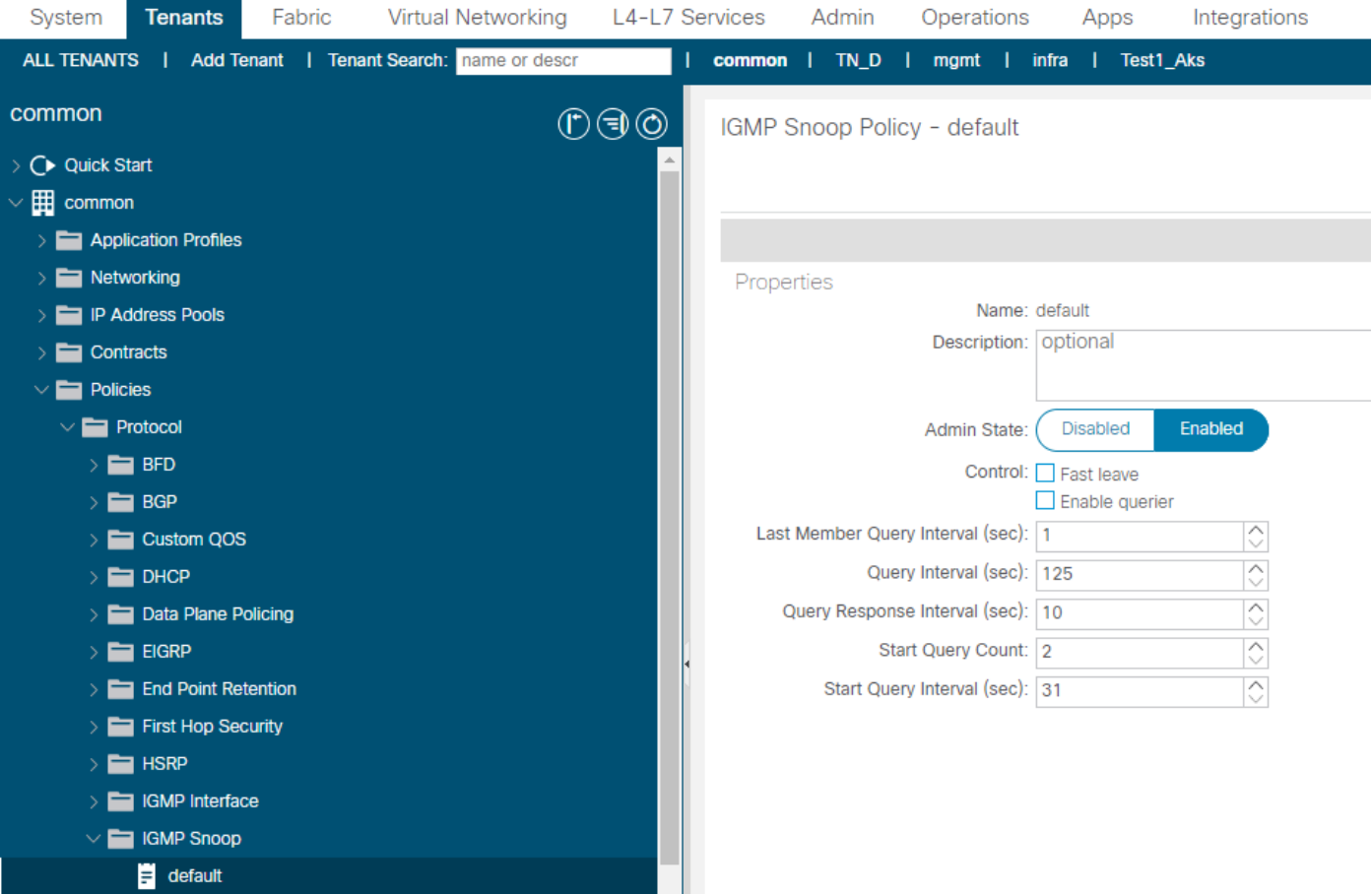

• This image shows the summary of the EPG, BD, and VRF configuration (logical view).

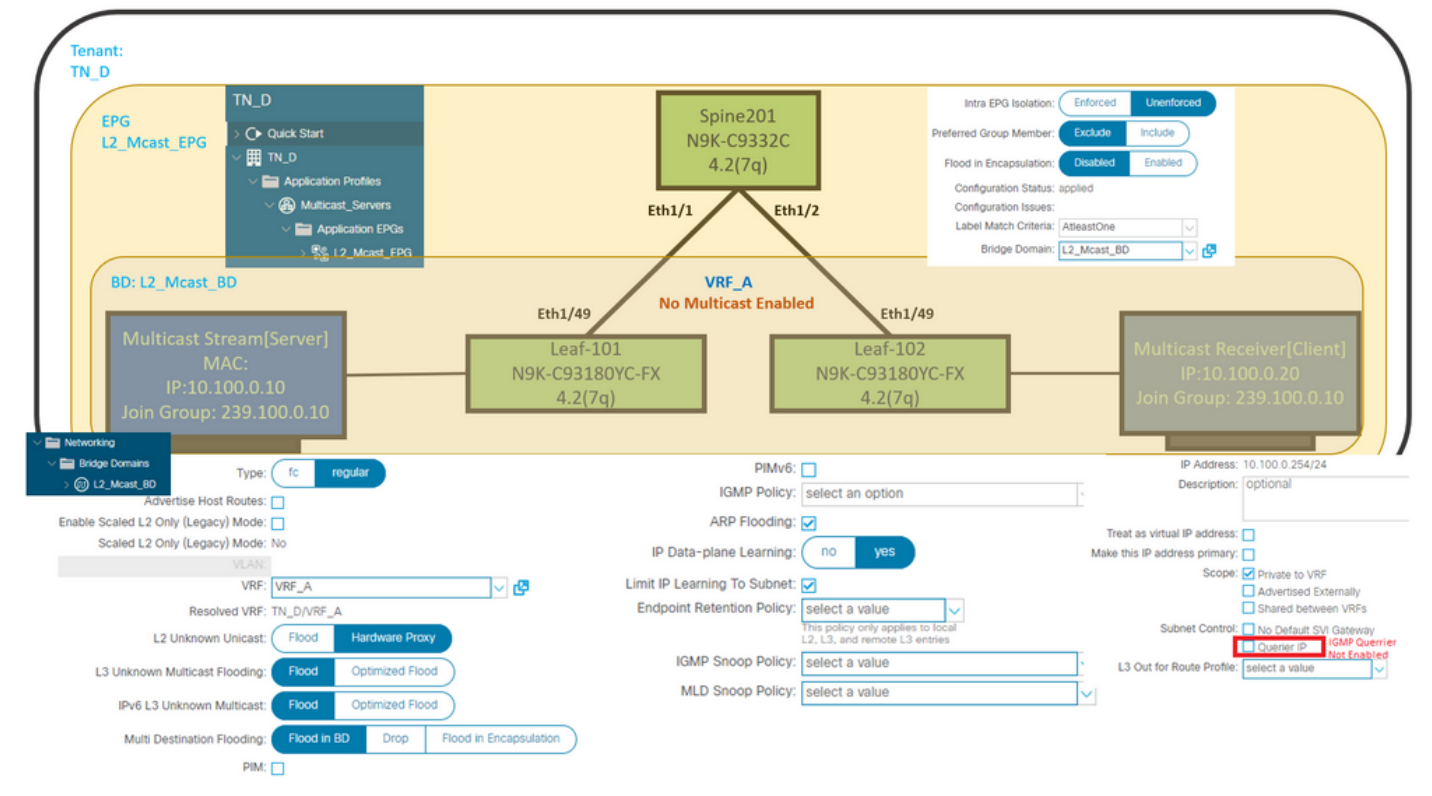

#### **Step 3: Attach a Physical Domain to the EPG and Configure the Static Port**

• This image shows a physical domain attached to an EPG.

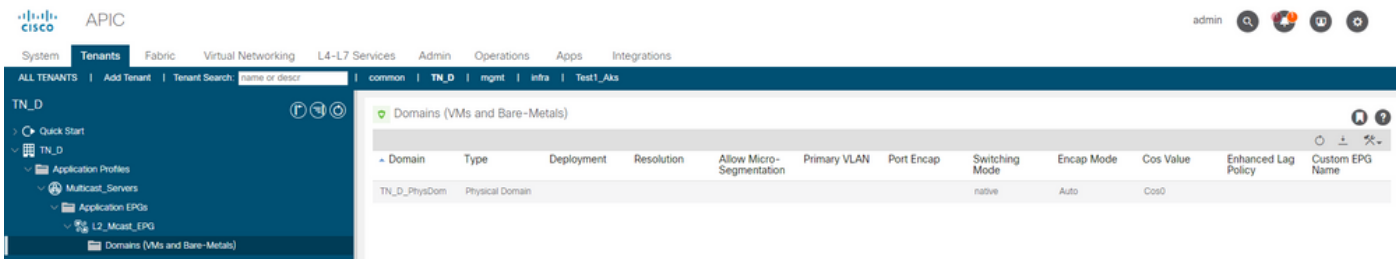

• This image shows a configured static port under an EPG.<br> $\frac{d\ln\ln n}{d\ln n}$ 

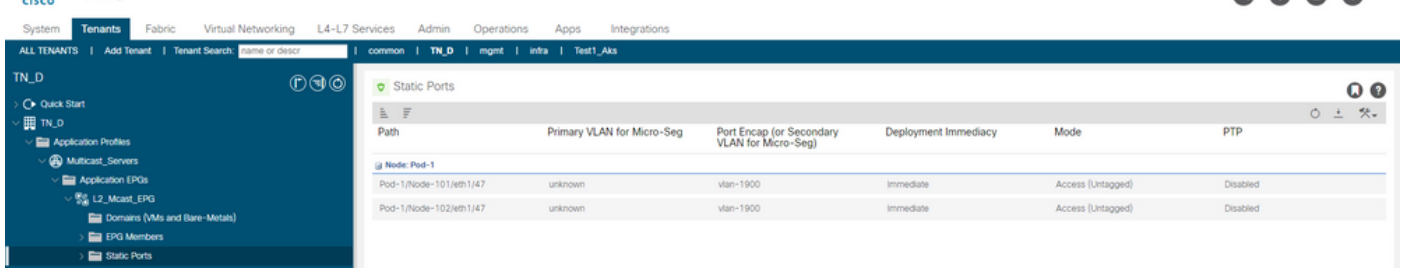

admin (a) 979 (a) (a)

• This image shows that the multicast server (source) endpoint and multicast client (receiver) end points are both learned (connected) under same EPG.

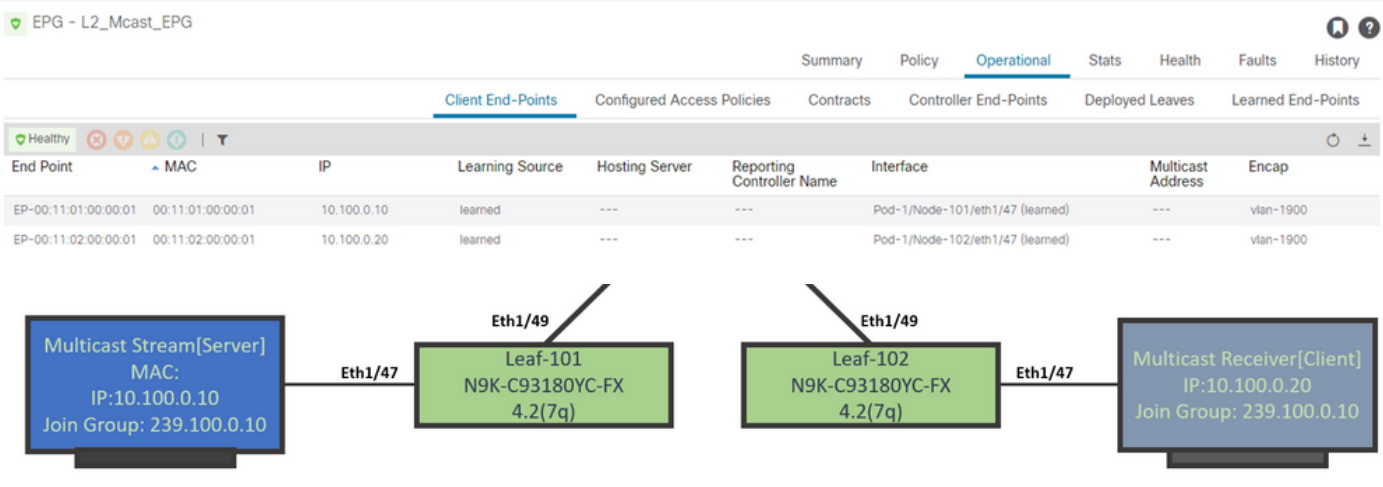

### **Step 4: Configure IGMP Querier**

The IGMP querier must be enabled two places, under the respective IGMP snoop policy and under the BD subnet.

**Note:** Since the IGMP snooping policy with **Enable querier** enabled requires a source IP address to send the IGMP query, it is required to configure enable the IGMP **Querier IP** under the BD subnet. Otherwise, the leaf switch will not send the IGMP query to the multicast receiver.

It is always recommended to configure a new IGMP snooping policy with IGMP querier enabled instead of using a default IGMP snooping policy. Note that the default IGMP snooping policy does not have an IGMP querier enabled by default and it is default attached with every BD. A change to any configuration under the default IGMP snooping policy affects each BD attached with the default IGMP snoop policy, so it is not recommended to change the the default IGMP snooping policy parameters in ACI.

• In order to create a new IGMP snooping policy, choose the **TN\_D tenant > Policies > Protocols**, then right-click on **IGMP Snoop** and click **Create IGMP Snoop Policy**.